## **บทที่ 9 การชําระบัญชีสินทรัพย์ระหว่างก่อสร้าง (สท.15)**

การชําระบัญชีสินทรัพย์ระหว่างก่อสร้าง (สท.15) เป็นการบันทึกการโอนสินทรัพย์ระหว่างทำเป็น สินทรัพย์ จากการกำหนดกฎกระจายการโอน (สท.14) บทที่ 7 เพื่อให้ระบบบันทึกการโอนสินทรัพย์ระหว่างทำ เป็นสินทรัพย์รายตัว

การชําระบัญชีสินทรัพย์ระหว่างก่อสร้าง (สท.15) ประกอบด้วย

1) การบันทึกชำระบัญชีสินทรัพย์ระหว่างก่อสร้าง (สร้างเอกสาร)

2) การค้นหาเอกสาร

3) การกลับรายการเอกสาร ตามบทที่ 16

## **ขั้นตอนการบันทึกข้อมูล**

เมื่อเข้าสู่ระบบ New GFMIS Thai โดยระบุรหัสผู้ใช้และรหัสผ่านแล้ว ระบบแสดงหน้าจอ ระบบงาน ตามภาพที่ 1

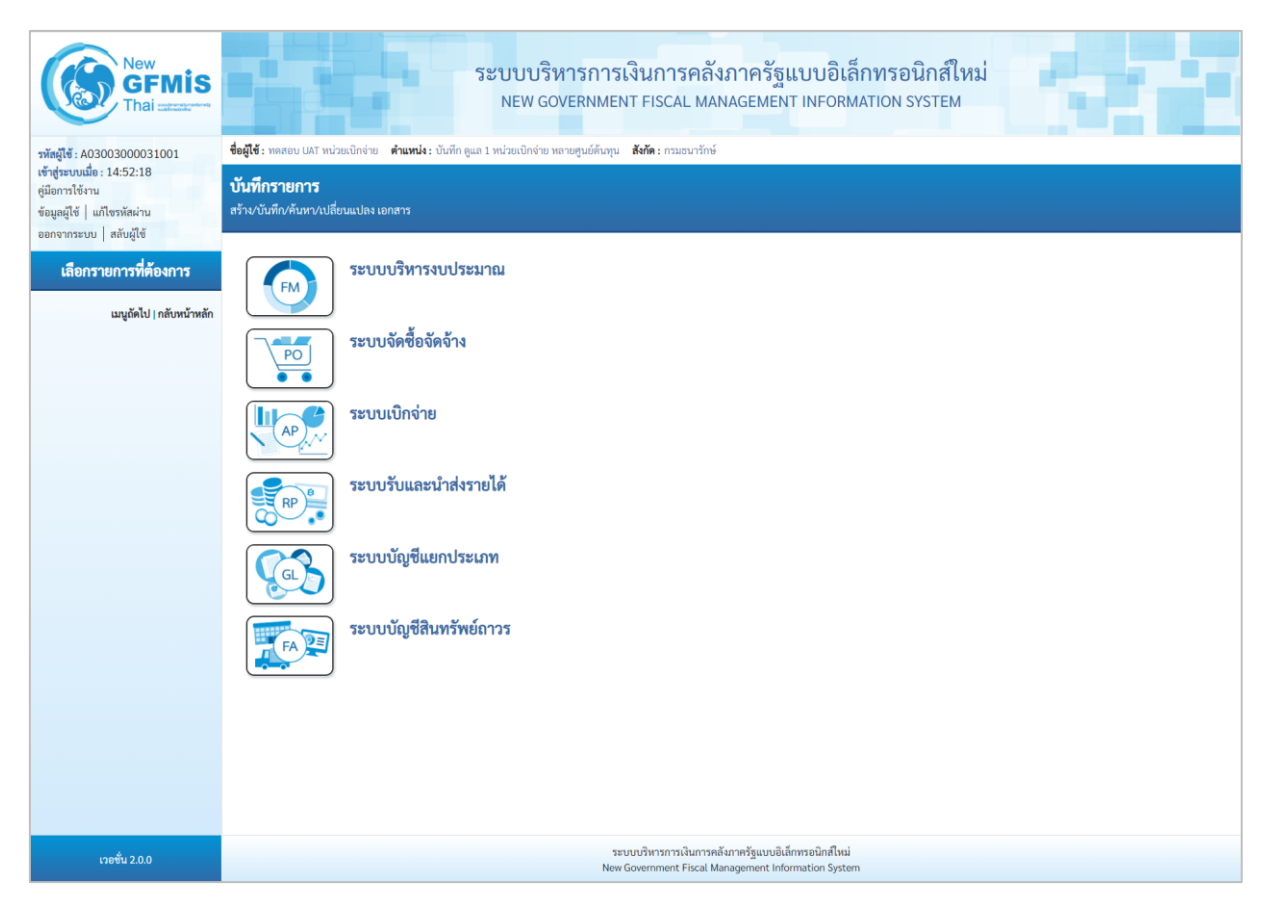

ภาพที่ 1

- กดปุ่ม **ระบบบัญชีสินทรัพย์ถาวร** เพื่อเข้า > บันทึกรายการสินทรัพย์ > สท.15 การชำระบัญชีสินทรัพย์ ระหว่างก่อสร้าง ตามภาพที่ 2

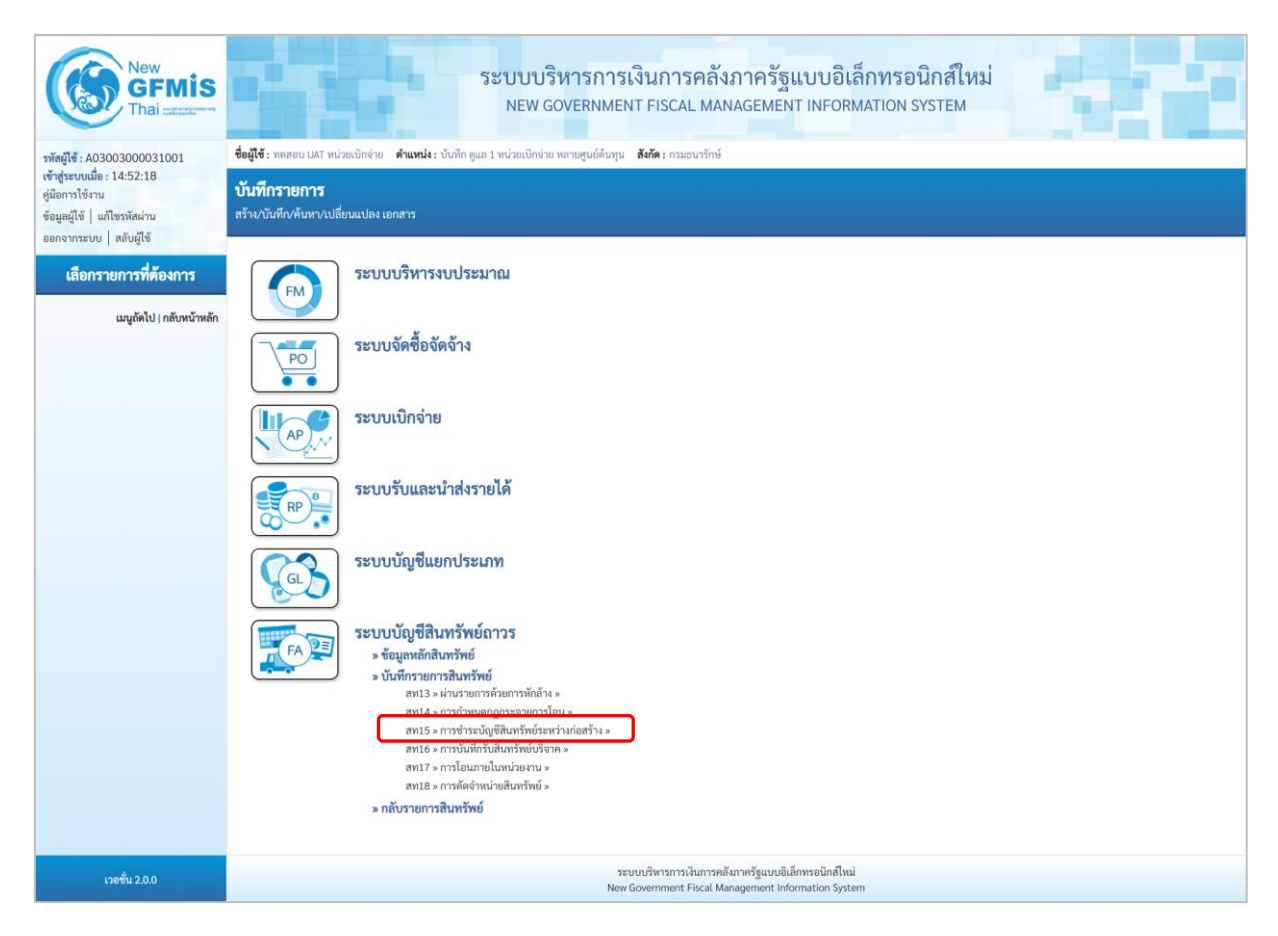

ภาพที่ 2

- ระบบแสดงหน้าจอ "การชําระบัญชีสินทรัพย์ระหว่างก่อสร้าง (สท.15)" ประกอบด้วย สร้าง กลับรายการ และค้นหา ตามภาพที่ 3

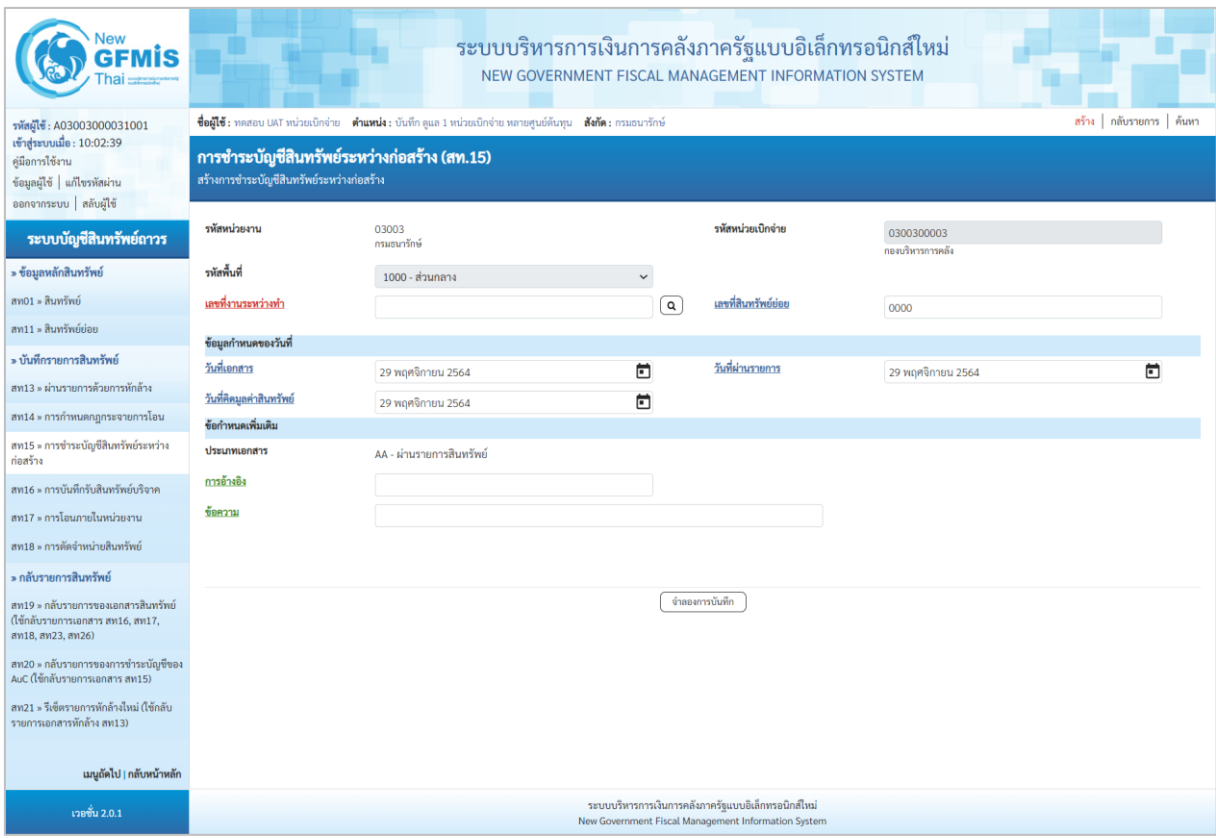

ภาพที่ 3

## **1) การบันทึกชําระบัญชีสินทรัพย์ระหว่างก่อสร้าง (สร้างเอกสาร)**

- หน้าจอการชำระบัญชีสินทรัพย์ระหว่างก่อสร้าง (สท.15) สร้างการชำระบัญชีสินทรัพย์ระหว่างก่อสร้าง บันทึกโอนงานระหว่างทำงวดที่ 1 เป็นสินทรัพย์ระบุรายละเอียดตามภาพที่ 4 ดังนี้

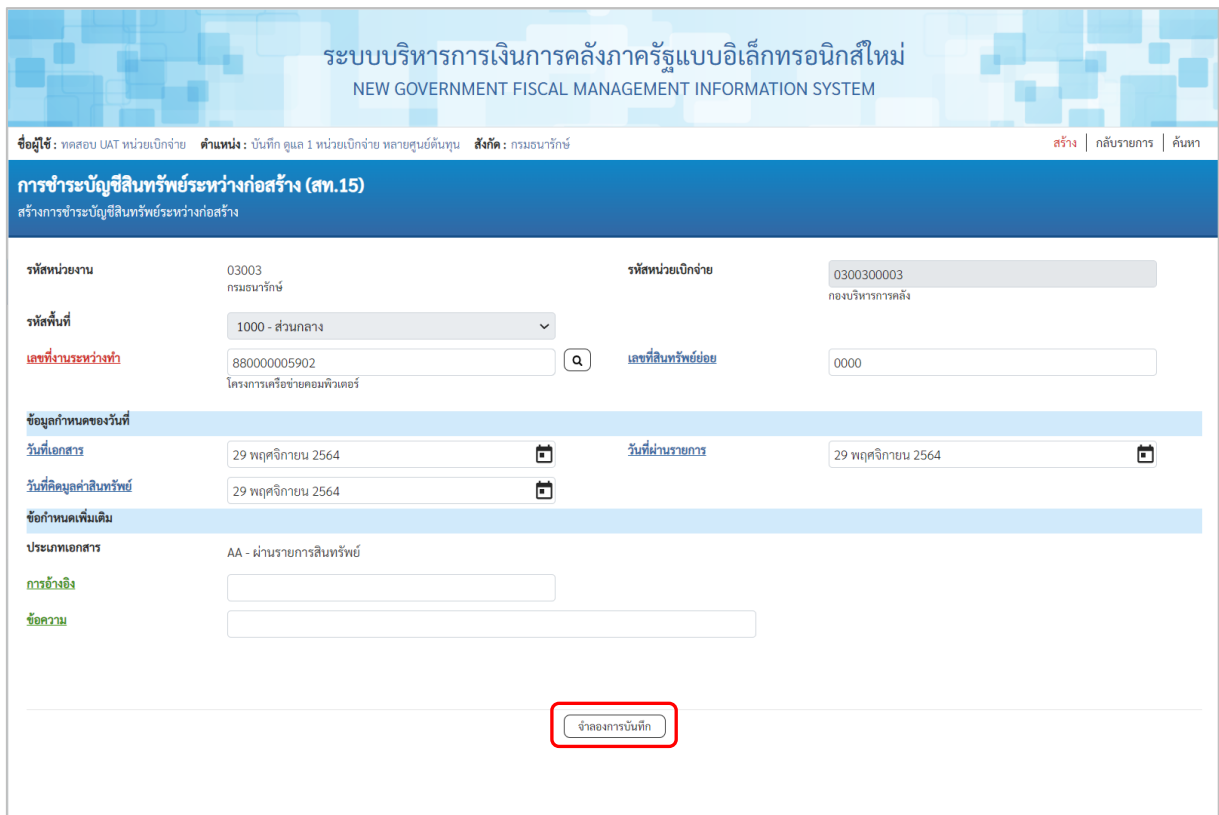

ภาพที่ 4

## **ข้อมูลส่วนหัว**

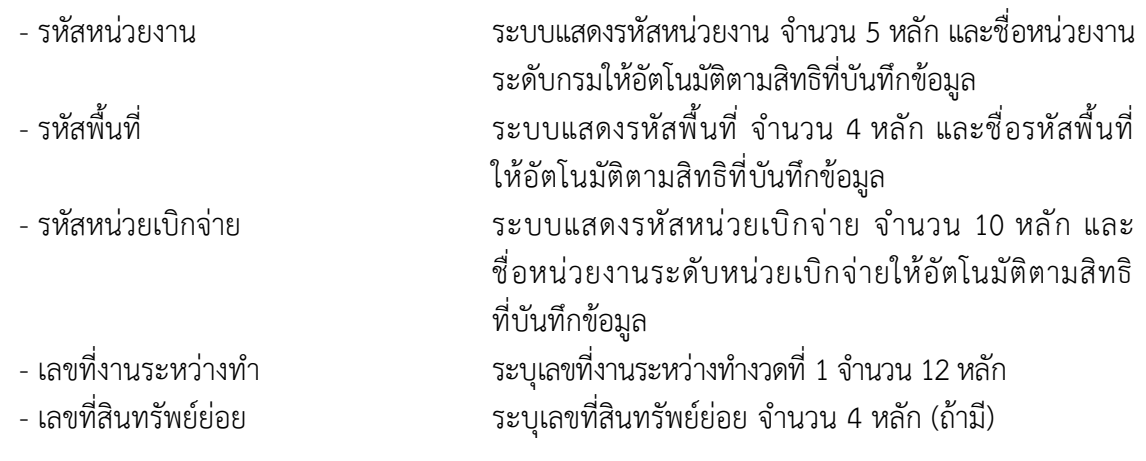

#### **ข้อมูลกำหนดของวันที่**

- วันที่เอกสาร ระบบแสดงวันที่ปัจจุบันให้อัตโนมัติ สามารถระบุวันที่โดย
- กดปุ่มปฏิทิน ระบบแสดง เลือก เดือน ปี และวันที่ เพื่อให้แสดงค่าวัน เดือน ปี ตัวอย่างระบุ 14 กรกฎาคม 2564 - วันที่ผ่านรายการ ระบบแสดงวันที่ปัจจุบันให้อัตโนมัติ สามารถระบุวันที่โดย กดปุ่มปฏิทิน  $\Box$  ระบบแสดง $\boxdot$  เลือก เดือน ปี และวันที่ เพื่อให้แสดงค่าวัน เดือน ปี ตัวอย่างระบุ 14 กรกฎาคม 2564 - วันที่คิดมูลค่าสินทรัพย์ ระบบแสดงวันที่ปัจจุบันให้อัตโนมัติ สามารถระบุวันที่โดย กดปุ่มปฏิทิน ระบบแสดง เลือก เดือน ปี และวันที่ เพื่อให้แสดงค่าวัน เดือน ปี ตัวอย่างระบุ 14 กรกฎาคม 2564

### **ข้อกำหนดเพิ่มเติม**

- ประเภทเอกสาร ระบบแสดง AA – ผ่านรายการสินทรัพย์ให้อัตโนมัติ - การอ้างอิง ระบุการอ้างอิงเอกสาร - ข้อความ ระบุคำอธิบายรายการ (ระบุได้สูงสุด 50 ตัวอักษร)

- กดปุ่ม เพื่อตรวจสอบความถูกต้องของการบันทึกรายการ โดยระบบแสดงผล ตามภาพที่ 5

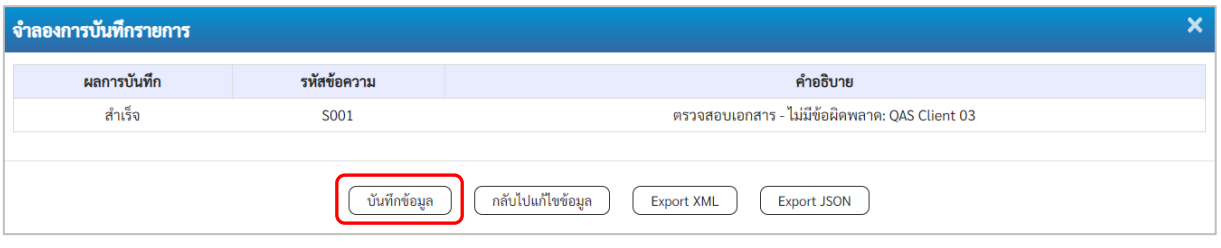

ภาพที่ 5

#### **ระบบแสดงผลจําลองการบันทึก**

หลังจากกดปุ่ม "จำลองการบันทึก" ระบบจะแสดงผลจำลองการบันทึกรายการ ประกอบด้วย ผลการบันทึก รหัสข้อความ และคำอธิบาย ให้เลือกดำเนินการ ดังนี้

- กดปุ่ม กรณีที่มีความผิดพลาด เพื่อย้อนกลับไปหน้าจอการบันทึก รายการที่ผ่านมา

- กดปุ่ม  $\left(\begin{array}{cc}$ <sup>บันทึกข้อมูล ) กรณีที่ไม่มีรายการผิดพลาด เพื่อให้ระบบบันทึกรายการ</sup> ตามภาพที่ 6

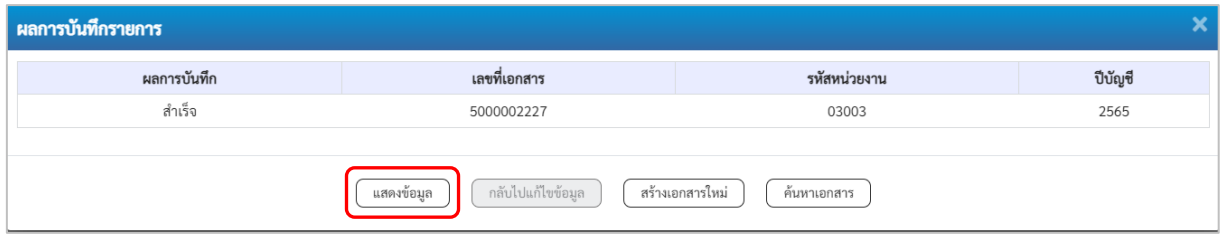

ภาพที่ 6

#### **ระบบบันทึกรายการ**

หลังจากกดปุ่ม "บันทึกข้อมูล"ระบบแสดงผลการบันทึกรายการ ประกอบด้วย ผลการบันทึก เลขที่เอกสาร (จำนวน 10 หลัก) รหัสหน่วยงาน (จำนวน 5 หลัก) และปีบัญชี สามารถเลือกดำเนินการ ดังนี้

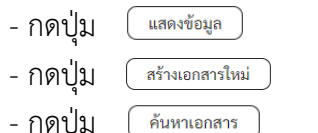

เพื่อแสดงข้อมูลที่ได้บันทึกรายการ ตามภาพที่ 7 - กดปุ่ม เพื่อบันทึกข้อมูลผ่านรายการด้วยการหักล้างรายการต่อไป - กดปุ่ม เพื่อค้นหาเอกสาร - กดปุ่ม กรณีที่มีความผิดพลาด เพื่อย้อนกลับไปหน้าจอการบันทึก รายการที่ผ่านมา

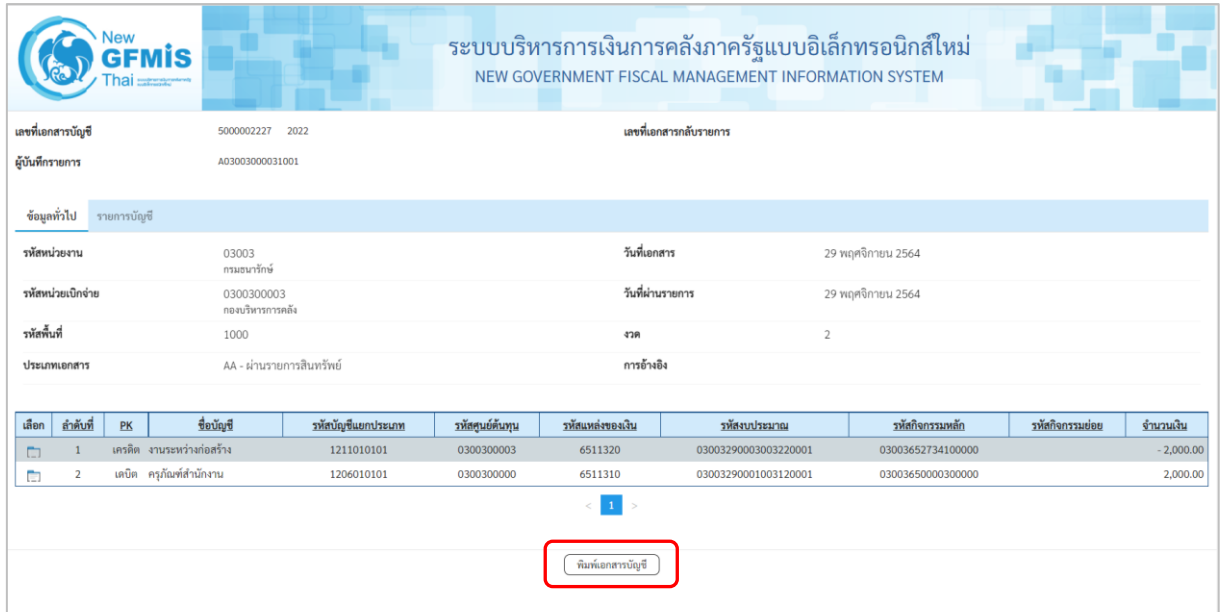

ภาพที่ 7

- กดปุ่ม เพื่อแสดงเอกสารบัญชี ตามภาพที่ 8

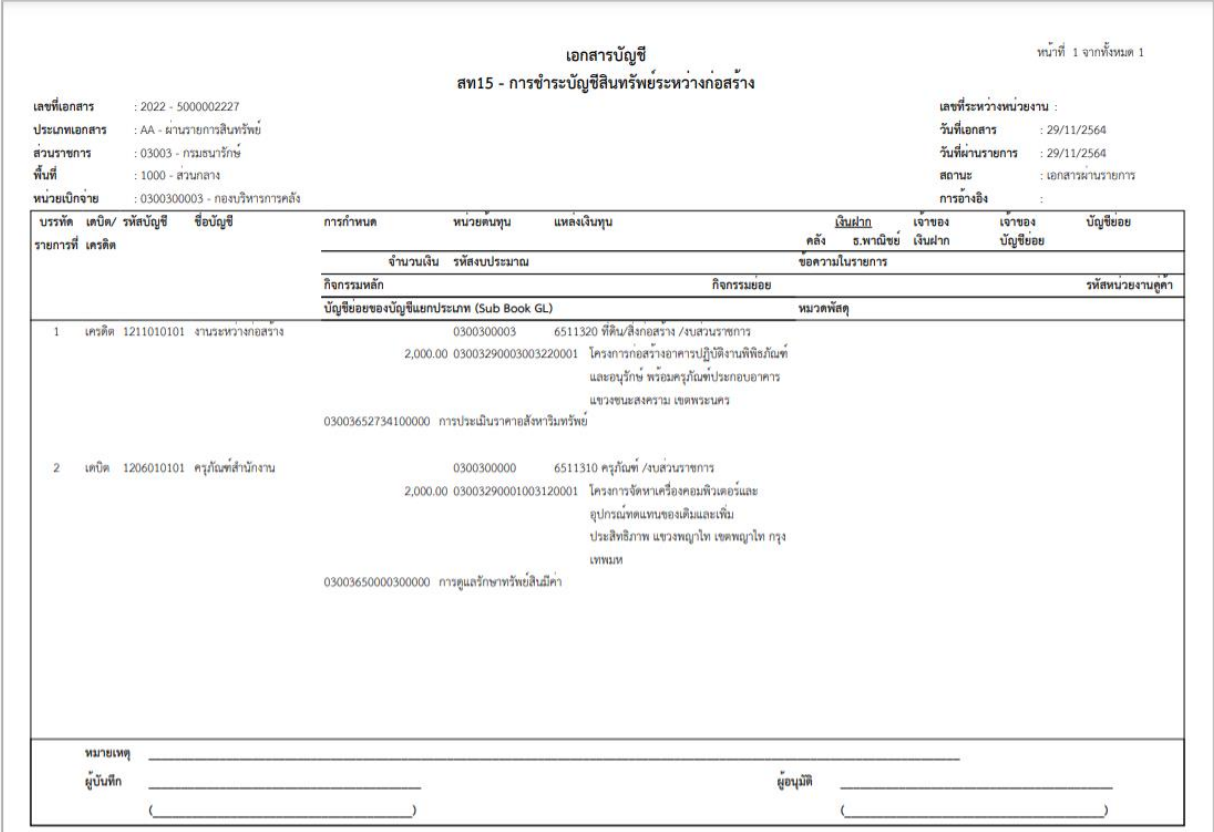

ภาพที่ 8

- หน้าจอการชำระบัญชีสินทรัพย์ระหว่างก่อสร้าง (สท.15) สร้างการชำระบัญชีสินทรัพย์ระหว่างก่อสร้าง บันทึกโอนงานระหว่างทำงวดที่ 2 เป็นสินทรัพย์ระบุรายละเอียดตามภาพที่ 9 ดังนี้

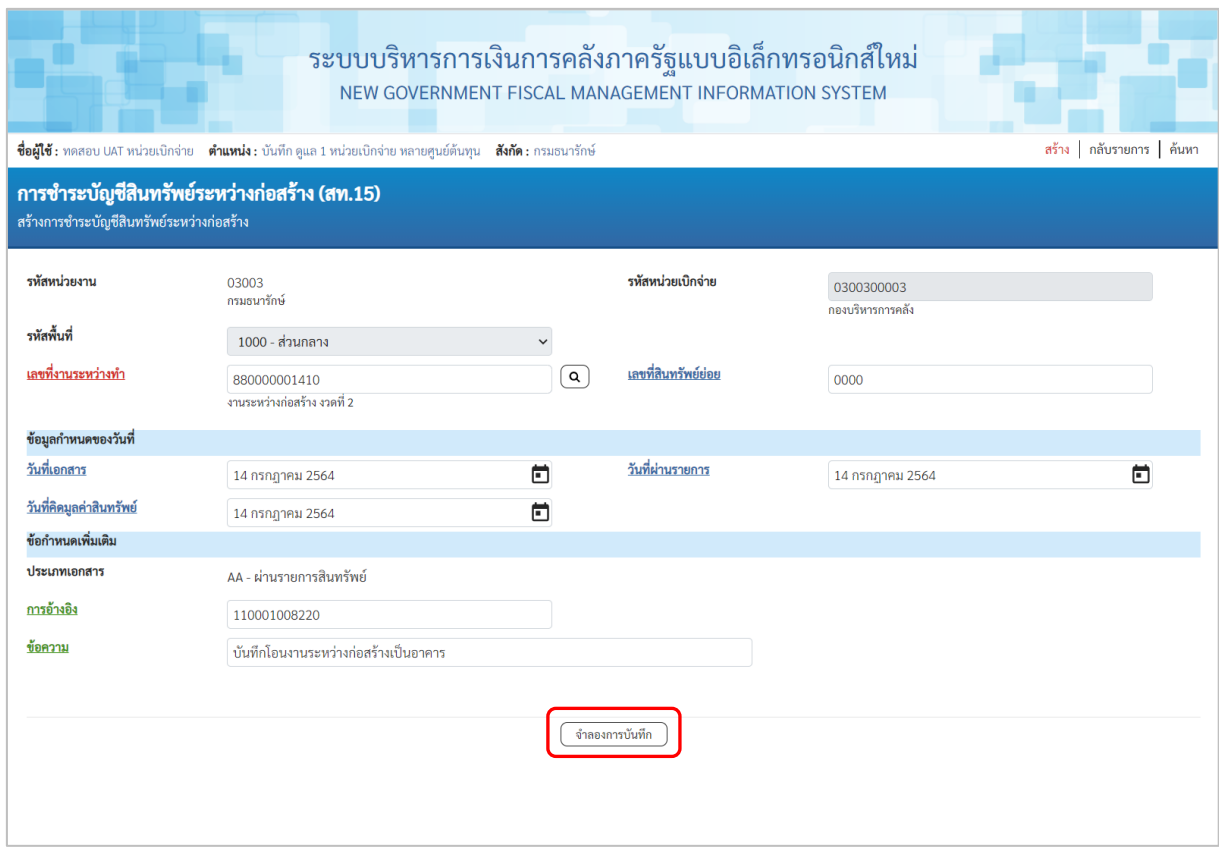

ภาพที่ 9

## **ข้อมูลส่วนหัว**

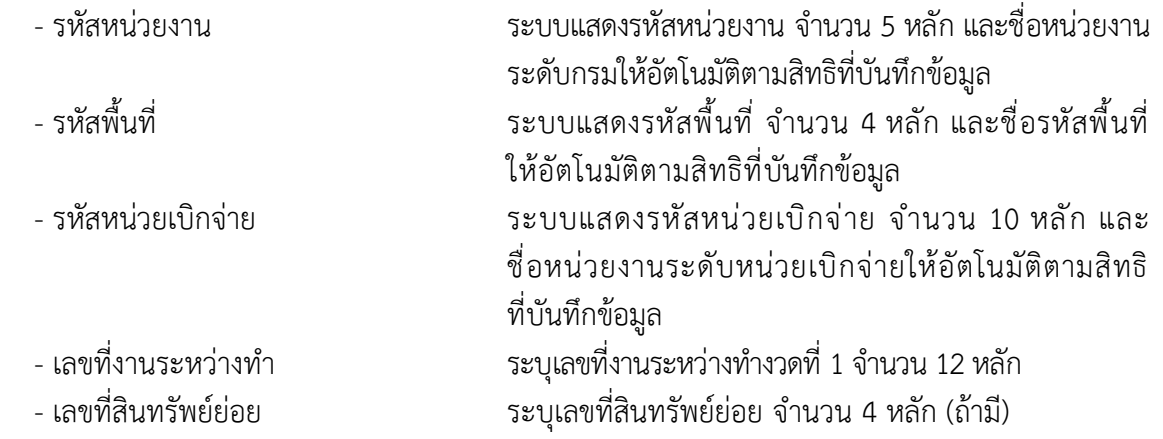

#### **ข้อมูลกำหนดของวันที่**

- วันที่เอกสาร ระบบแสดงวันที่ปัจจุบันให้อัตโนมัติ สามารถระบุวันที่โดย กดปุ่มปฏิทิน ระบบแสดง เลือก เดือน ปี และวันที่ เพื่อให้แสดงค่าวัน เดือน ปี ตัวอย่างระบุ 14 กรกฎาคม 2564 - วันที่ผ่านรายการ ระบบแสดงวันที่ปัจจุบันให้อัตโนมัติ สามารถระบุวันที่โดย กดปุ่มปฏิทิน  $\Box$  ระบบแสดง $\boxdot$  เลือก เดือน ปี และวันที่ เพื่อให้แสดงค่าวัน เดือน ปี ตัวอย่างระบุ 14 กรกฎาคม 2564 - วันที่คิดมูลค่าสินทรัพย์ ระบบแสดงวันที่ปัจจุบันให้อัตโนมัติ สามารถระบุวันที่โดย กดปุ่มปฏิทิน ระบบแสดง เลือก เดือน ปี และวันที่ เพื่อให้แสดงค่าวัน เดือน ปี ตัวอย่างระบุ 14 กรกฎาคม 2564

#### **ข้อกำหนดเพิ่มเติม**

- ประเภทเอกสาร ระบบแสดง AA – ผ่านรายการสินทรัพย์ให้อัตโนมัติ - การอ้างอิง ระบุการอ้างอิงเอกสาร - ข้อความ ระบุคำอธิบายรายการ (ระบุได้สูงสุด 50 ตัวอักษร) - กดปุ่ม เพื่อตรวจสอบความถูกต้องของการบันทึกรายการ โดยระบบแสดงผล

ตามภาพที่ 10

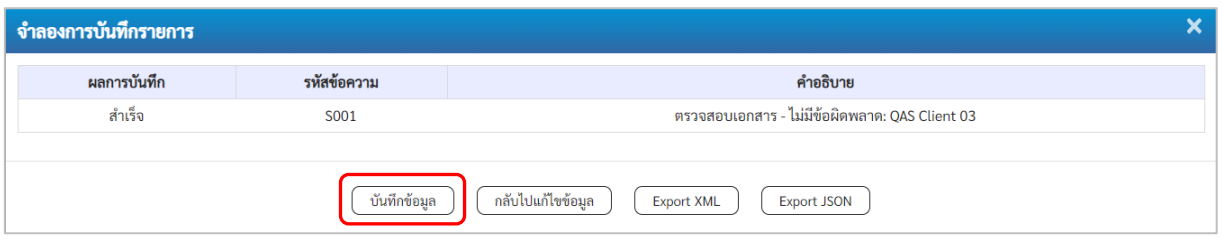

ภาพที่ 10

#### **ระบบแสดงผลจําลองการบันทึก**

หลังจากกดปุ่ม "จำลองการบันทึก" ระบบจะแสดงผลจำลองการบันทึกรายการ ประกอบด้วย ผลการบันทึก รหัสข้อความ และคำอธิบาย ให้เลือกดำเนินการ ดังนี้

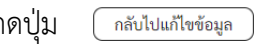

- กดปุ่ม กรณีที่มีความผิดพลาด เพื่อย้อนกลับไปหน้าจอการบันทึก รายการที่ผ่านมา

- กดปุ่ม  $\lceil$  <sup>บันทึกข้อมูล ) กรณีที่ไม่มีรายการผิดพลาด เพื่อให้ระบบบันทึกรายการ</sup> ตามภาพที่ 11

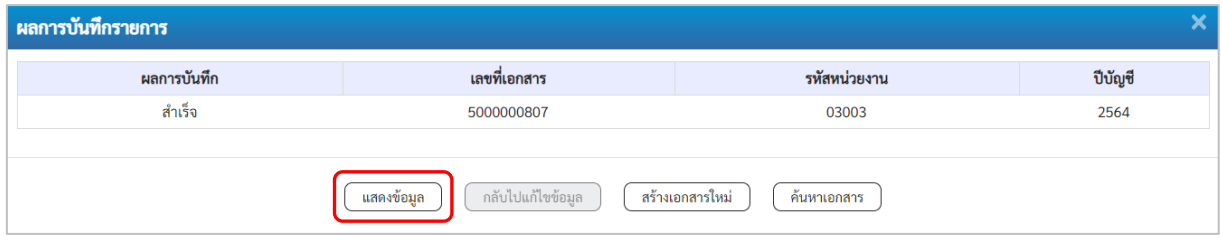

ภาพที่ 11

#### **ระบบบันทึกรายการ**

หลังจากกดปุ่ม "บันทึกข้อมูล" ระบบแสดงผลการบันทึกรายการ ประกอบด้วย ผลการบันทึก เลขที่เอกสาร (จำนวน 10 หลัก) รหัสหน่วยงาน (จำนวน 5 หลัก) และปีบัญชี สามารถเลือกดำเนินการ ดังนี้

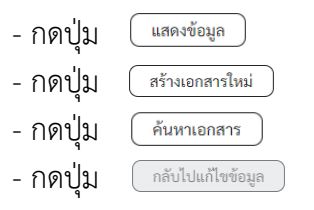

- เพื่อแสดงข้อมูลที่ได้บันทึกรายการ ตามภาพที่ 12 - กดปุ่ม เพื่อบันทึกข้อมูลผ่านรายการด้วยการหักล้างรายการต่อไป เพื่อค้นหาเอกสาร - กดปุ่ม กรณีที่มีความผิดพลาด เพื่อย้อนกลับไปหน้าจอการบันทึก

รายการที่ผ่านมา

| Jew<br><b>GFMIS</b><br>Thai <b>cataother</b>        |                                |                    | ระบบบริหารการเงินการคลังภาครัฐแบบอิเล็กทรอนิกส์ใหม่<br>NEW GOVERNMENT FISCAL MANAGEMENT INFORMATION SYSTEM |                  |                      |                        |                 |                 |
|-----------------------------------------------------|--------------------------------|--------------------|----------------------------------------------------------------------------------------------------|------------------|----------------------|------------------------|-----------------|-----------------|
| เลขที่เอกสารบัญชี                                   | 2021<br>5000000807             |                    | เลขที่เอกสารกลับรายการ                                                                                     |                  |                      |                        |                 |                 |
| ข้อมูลทั่วไป<br>รายการบัญชี                         |                                |                    |                                                                                                    |                  |                      |                        |                 |                 |
| รหัสหน่วยงาน                                        | 03003<br>กรมธนารักษ์           |                    |                                                                                                    | วันที่เอกสาร     |                      | 14 กรกฎาคม 2564        |                 |                 |
| รหัสหน่วยเบิกจ่าย                                   | 0300300003<br>กองบริหารการคลัง |                    |                                                                                                    | วันที่ผ่านรายการ |                      | 14 กรกฎาคม 2564        |                 |                 |
| รหัสพื้นที่                                         | 1000                           |                    |                                                                                                    | 478              |                      | 10                     |                 |                 |
| ประเภทเอกสาร                                        | AA - ผ่านรายการสินทรัพย์       |                    |                                                                                                    | การอ้างอิง       |                      | 110001008220           |                 |                 |
| <u>ลำดับที่</u><br>เลือก<br>PK                      | ชื่อบัญชี                      | รหัสบัญชีแยกประเภท | <u>รหัสศูนย์ต้นทุน</u>                                                                                     | รหัสแหล่งของเงิน | รหัสงบประมาณ         | <u>รหัสกิจกรรมหลัก</u> | รหัสกิจกรรมย่อย | จำนวนเงิน       |
| เครดิต งานระหว่างก่อสร้าง<br>$\mathbf{1}$<br>$\Box$ |                                | 1211010101         | 0300300003                                                                                                 | 6411320          | 03003290003003220001 | 03003640000300000      |                 | $-2,000,000.00$ |
| เตบิต อาคารสำนักงาน<br>$\overline{2}$<br>C.         |                                | 1205020101         | 0300300003                                                                                                 | 6411320          | 03003290003003220001 | 03003640000300000      |                 | 2,000,000.00    |
| พิมพ์เอกสารบัญชี                                    |                                |                    |                                                                                                    |                  |                      |                        |                 |                 |

ภาพที่ 12

- กดปุ่ม <u>( พิมพ์เอกสารบัญชี</u> ) เพื่อแสดงเอกสารบัญชี ตามภาพที่ 13

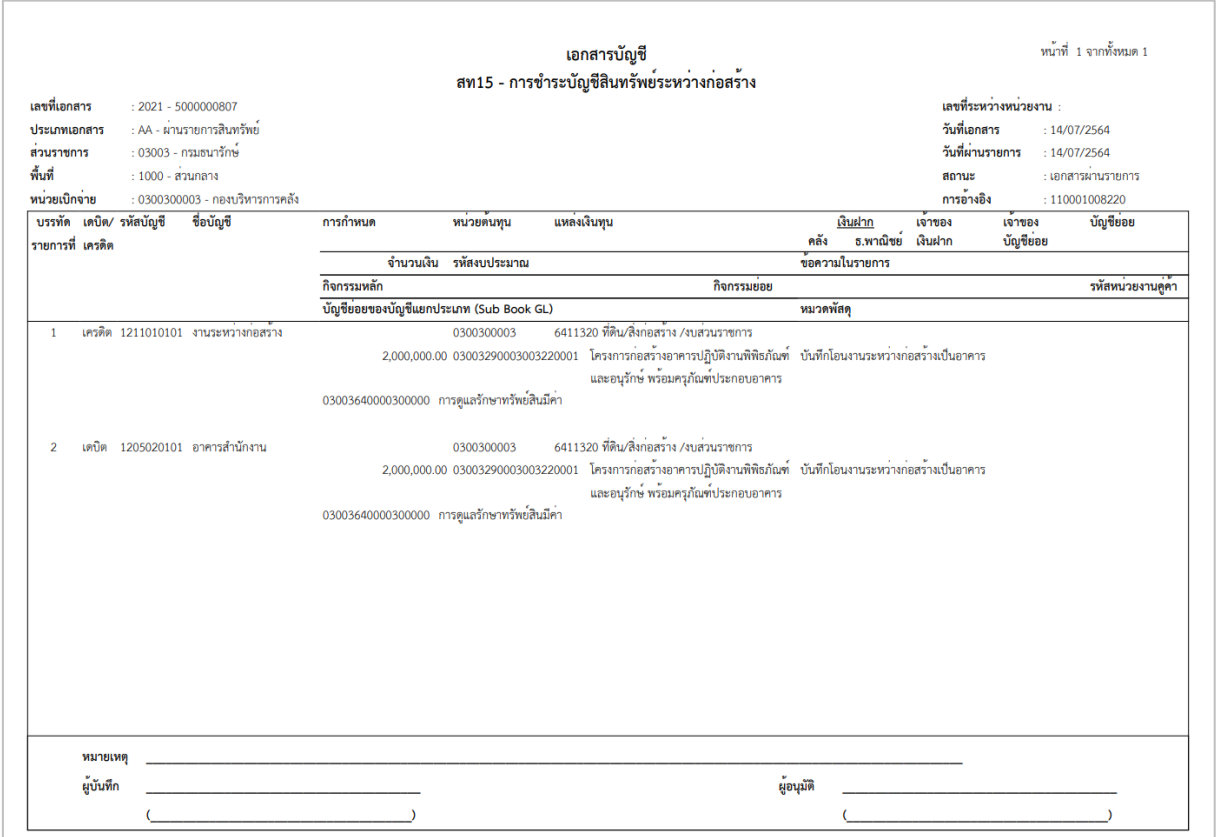

ภาพที่ 13

### **2) การค้นหาเอกสาร**

- หน้าจอการชำระบัญชีสินทรัพย์ระหว่างก่อสร้าง (สท.15) เลือกเมนู "ค้นหา" ตามภาพที่ 14

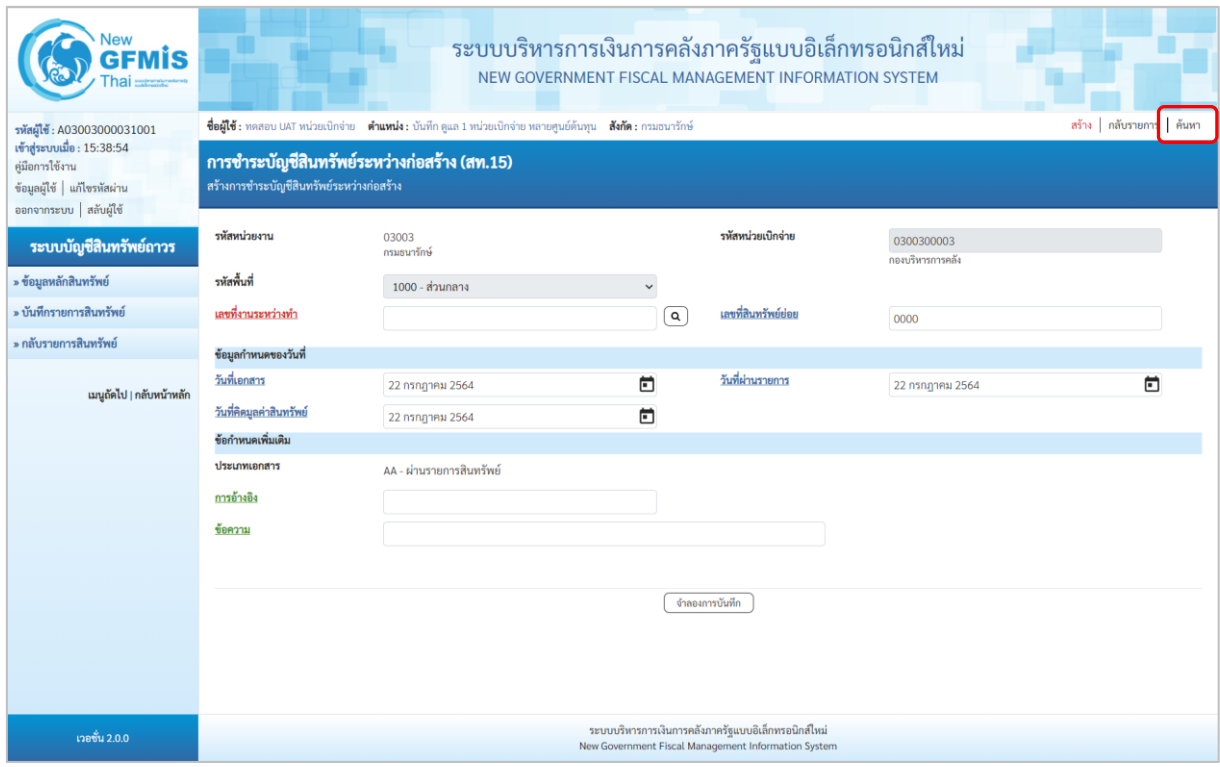

ภาพที่ 14

- เข้าสู่หน้าจอ การชำระบัญชีสินทรัพย์ระหว่างก่อสร้าง (สท.15) ค้นหาการชำระบัญชีสินทรัพย์ ระหว่างก่อสร้าง (สท.15) ตามภาพที่ 15

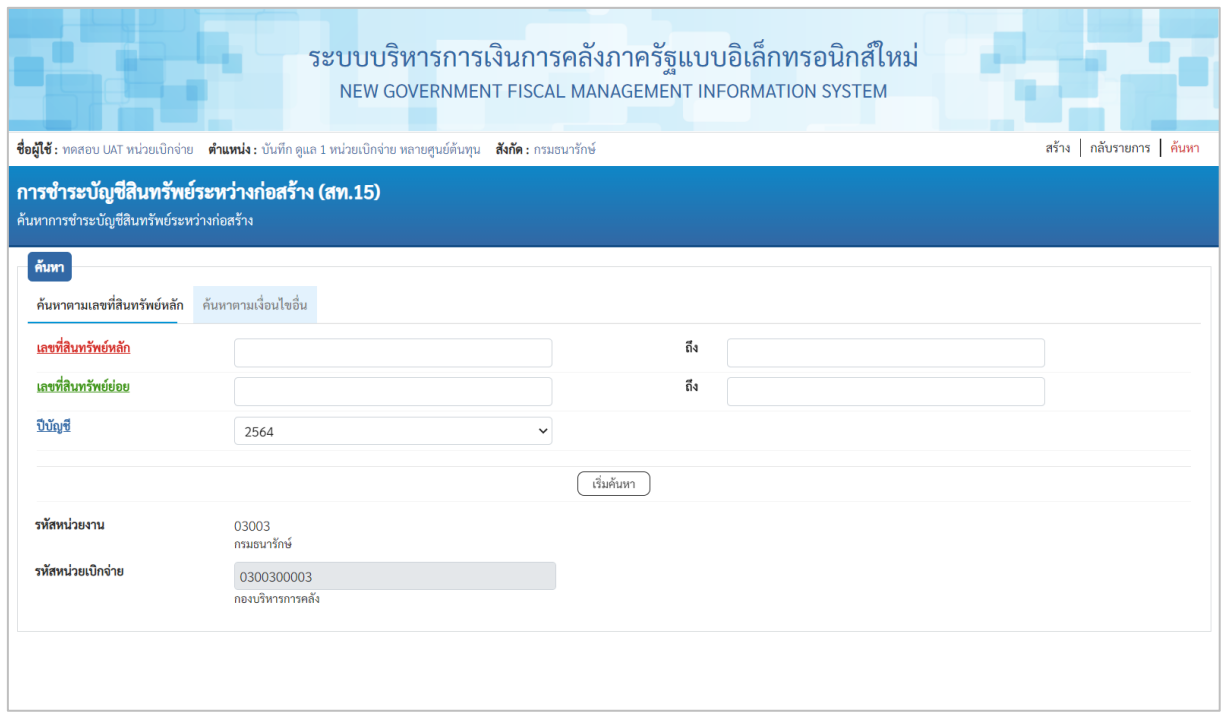

ภาพที่ 15

# 2.1. ค้นหาเอกสารตามเลขที่สินทรัพย์หลัก ระบุรายละเอียด ตามภาพที่ 16 ดังนี้

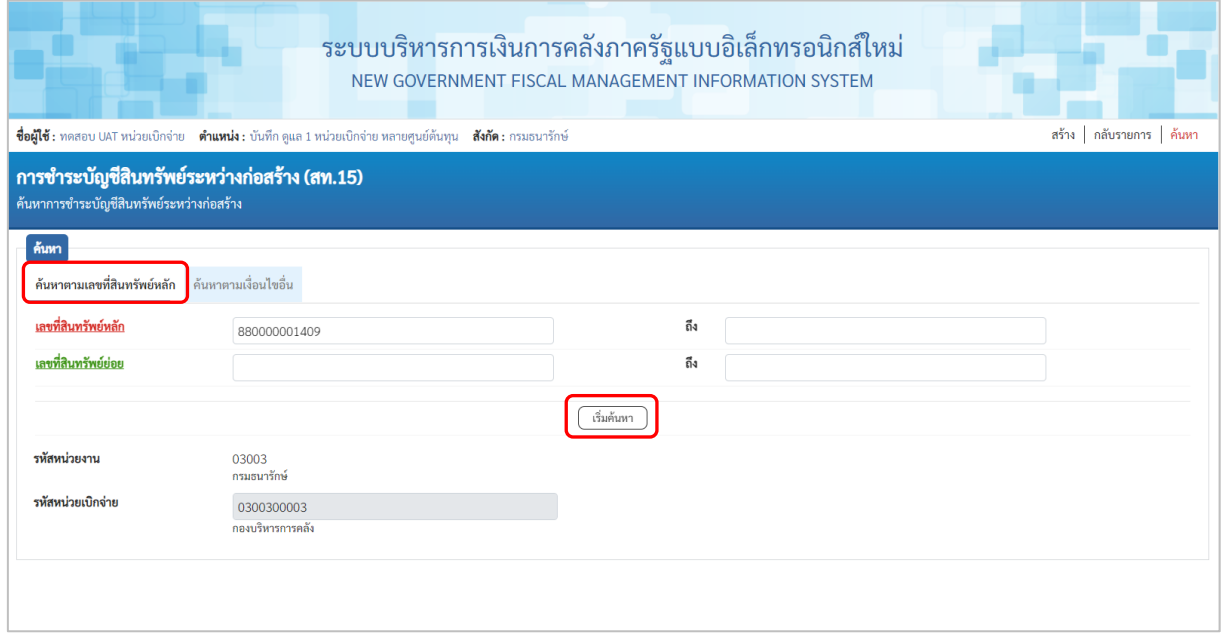

ภาพที่ 16

# **ค้นหาตามเลขที่สินทรัพย์หลัก**

# ระบุเลขที่สินทรัพย์หลัก จำนวน 12 หลัก กรณีต้องการ ค้นหาด้วยเลขที่สินทรัพย์

- 
- เลขที่สินทรัพย์ย่อย ระบุเลขที่สินทรัพย์ย่อย จำนวน 4 หลัก (ถ้ามี)
- กดปุ่ม เพื่อให้ระบบแสดงรายการตามภาพที่ 17

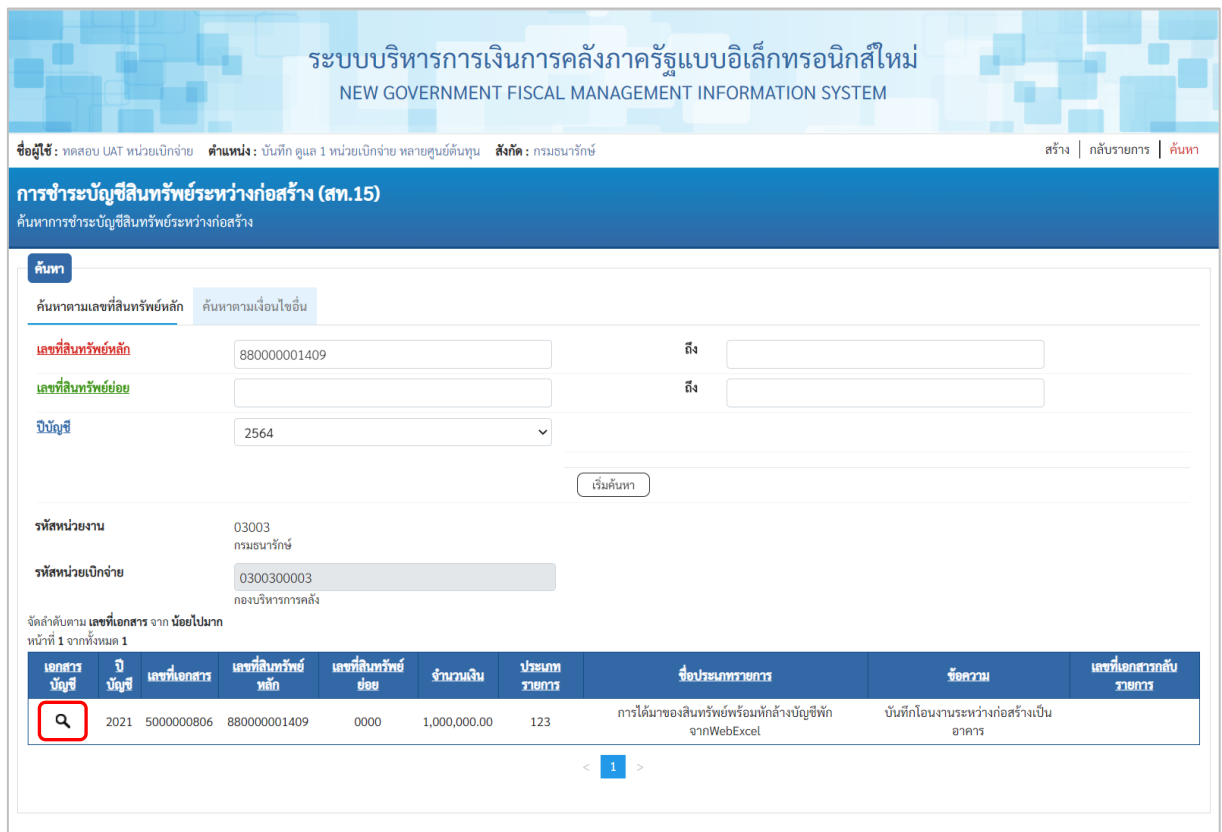

ภาพที่ 17

# - กดปุ่ม เพื่อเรียกดูเอกสารการบันทึกรายการ ตามภาพที่ 18

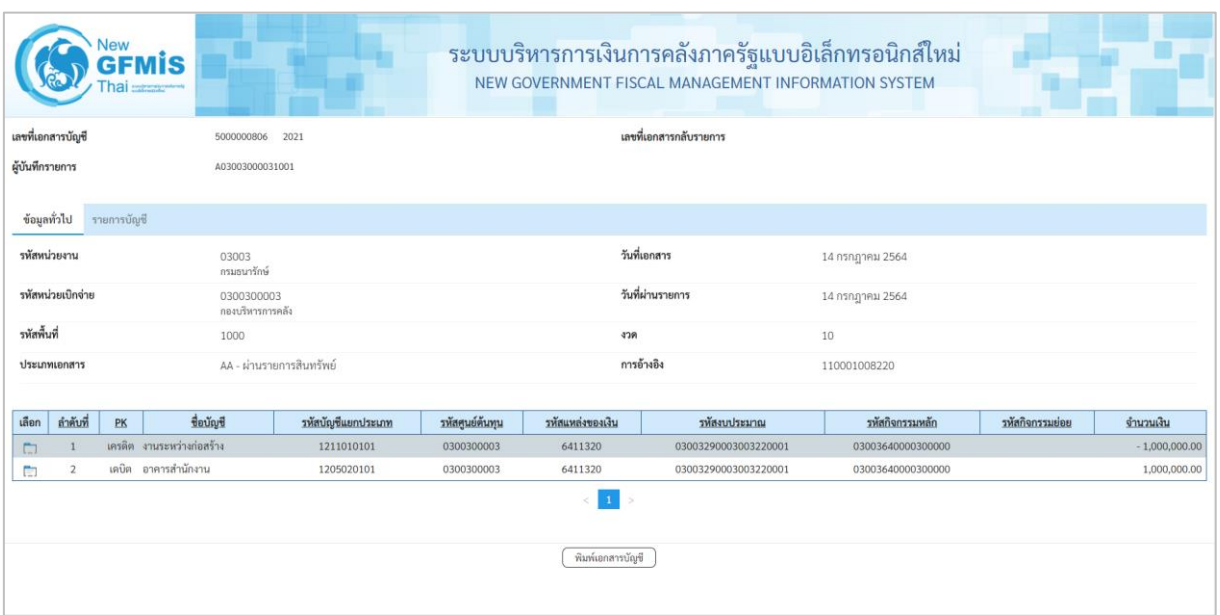

ภาพที่ 18

# 2.2 ค้นหาตามเงื่อนไขอื่น ระบุรายละเอียด ตามภาพที่ 19 ดังนี้

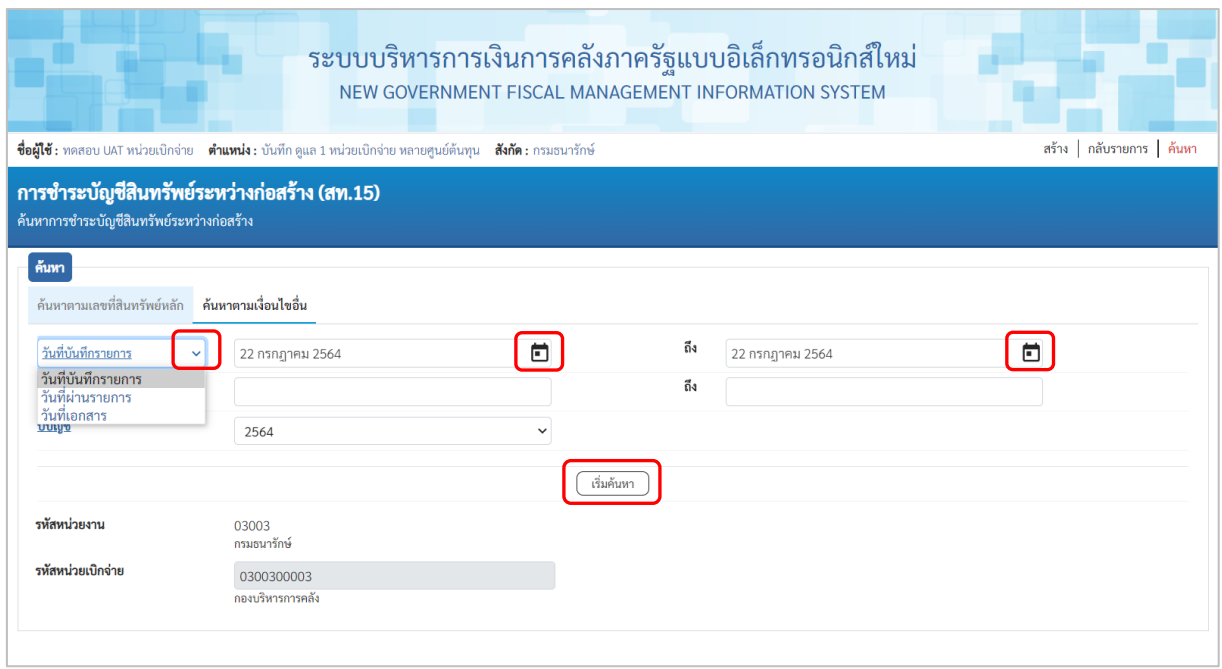

ภาพที่ 19

- กดปุ่ม เพื่อเลือกเงื่อนไขวันที่ว่าจะค้นหาเอกสารตามวันที่บันทึกรายการ วันที่ผ่านรายการ หรือ วันที่เอกสาร ระบบแสดงวันที่ปัจจุบันให้อัตโนมัติ สามารถระบุวันที่โดยกดปุ่มปฏิทิน ระบบแสดง  $\boxed{{\overline{\mathbb{R}}}}$  เลือก เดือน ปี และวันที่ เพื่อให้แสดงค่าวัน เดือน ปี กดปุ่ม  $\boxed{{}^{{}^{t\over 2}}$ เพื่อให้ระบบแสดงรายการ ตามภาพที่ 20

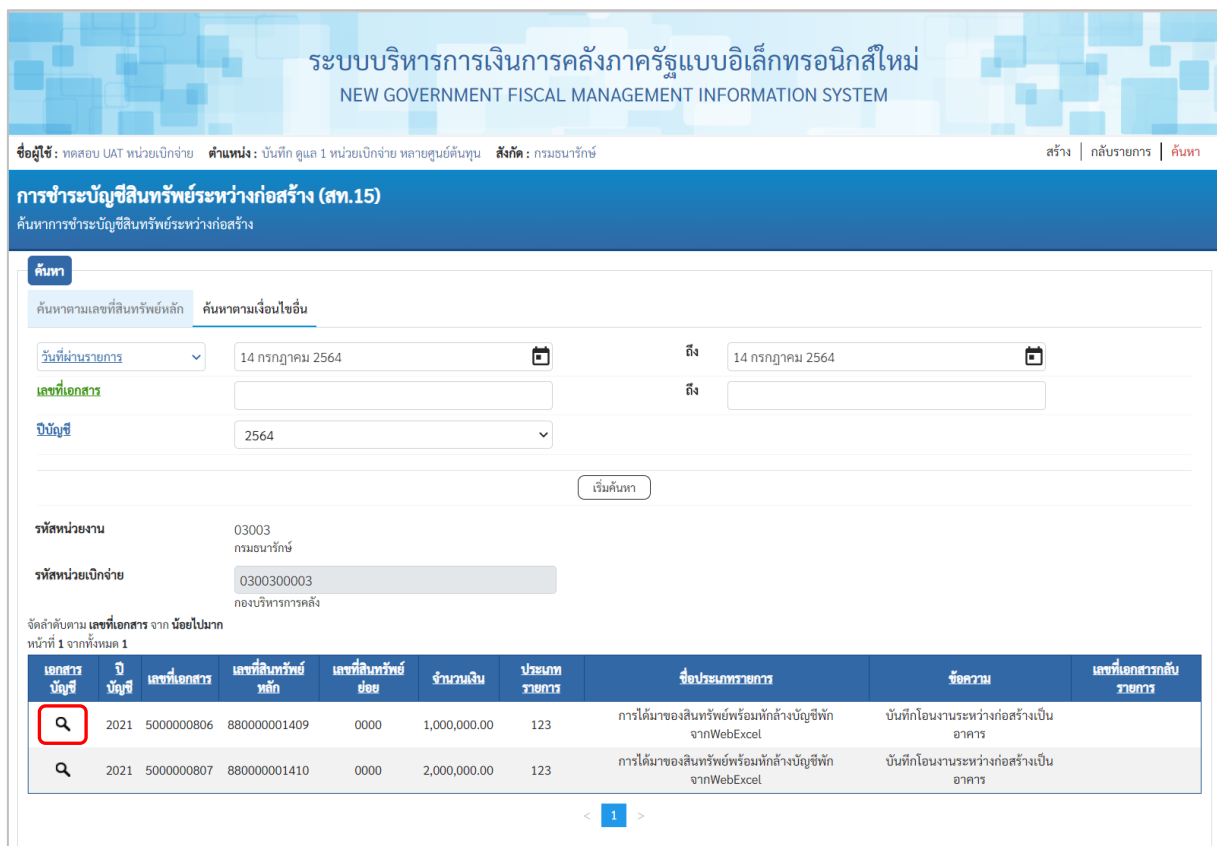

ภาพที่ 20

## $\sim$ กดปุ่ม  $\boxed{\textbf{q}}$  เพื่อเรียกดูเอกสารการบันทึกรายการ ตามภาพที่ 21

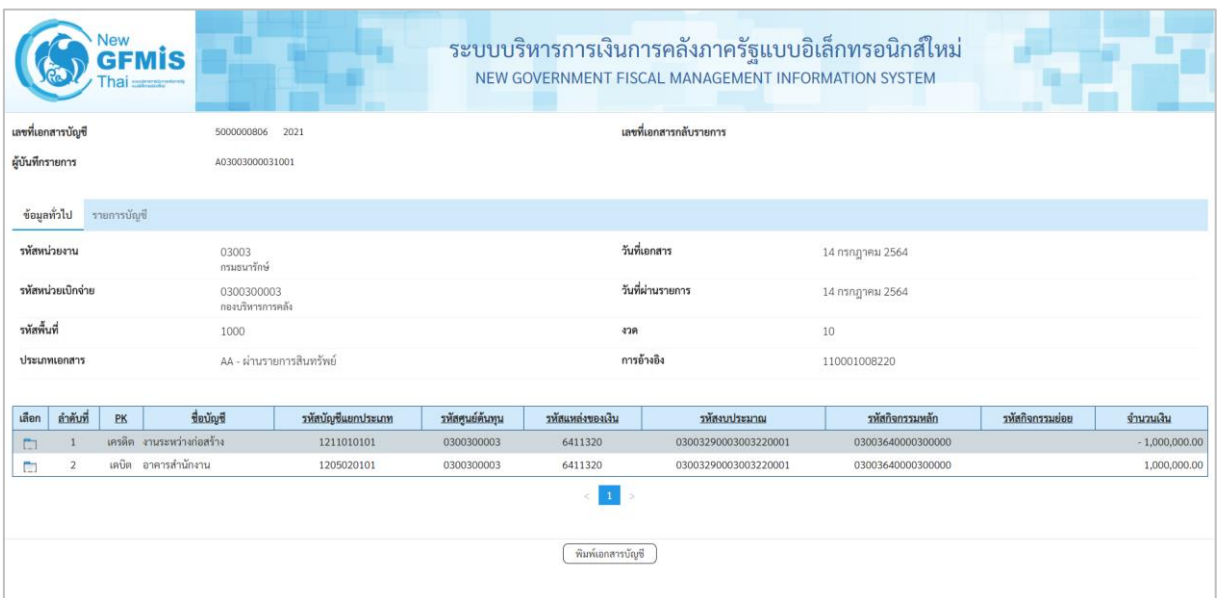

## ภาพที่ 16

- กดปุ่ม  $\;$  เ<sup>พิมพ์เอกสารชัญชี ) อเเสดงเอกสารบัญชี ตามภาพที่ 17</sup>

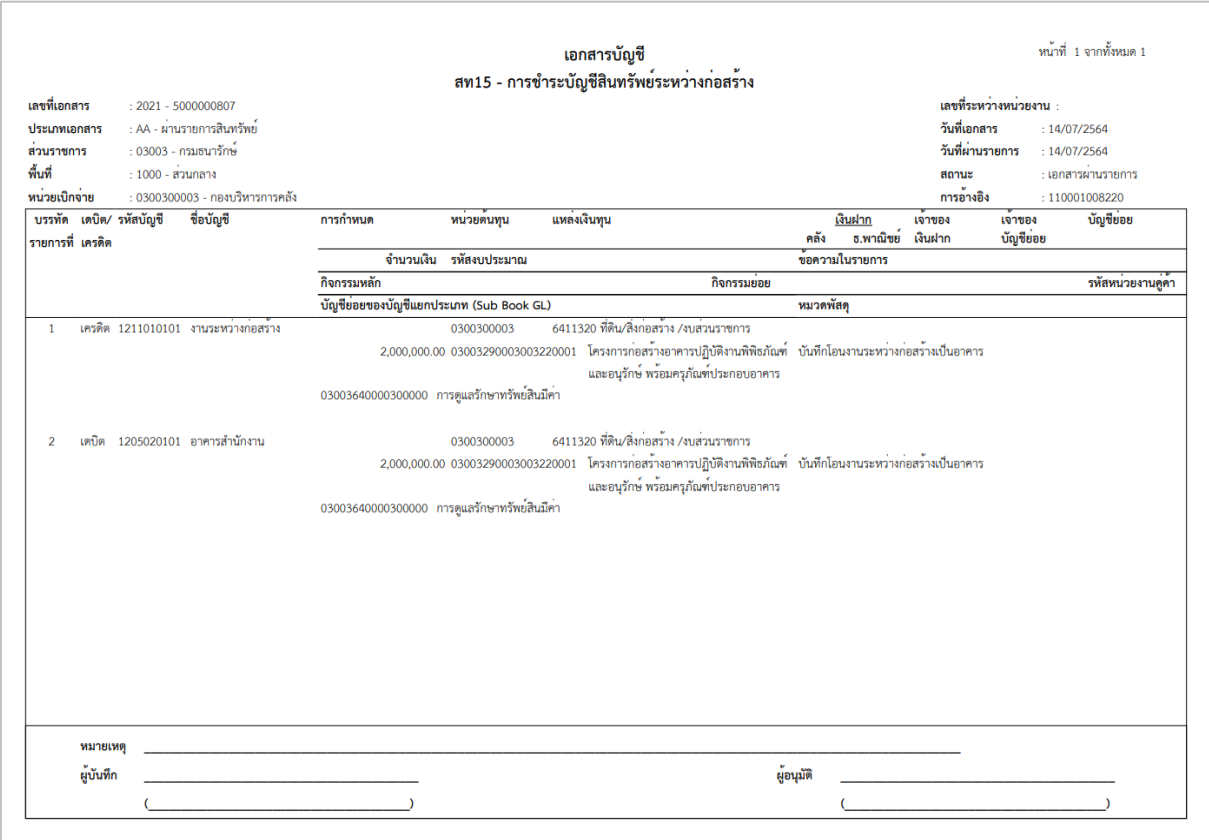